# **Versionsverwaltung: Einführung in GIT**

[n/a: No match]

[Ein erstes Repo](https://info-bw.de/faecher:informatik:oberstufe:git:erstes_repo:start)

# **Aufgabe 2: Ein erster Commit**

Den aktuellen Status eines Repositorys kann man sich durch den Befehl git status anzeigen lassen:

\$ git status Auf Branch master

Noch keine Commits

```
nichts zu committen (erstellen/kopieren Sie Dateien und benutzen
Sie "git add" zum Versionieren)
```
Lege nun eine index.html Datei ein sowie zwei Verzeichnisse - css und img:

sbel@r107-ws15:~/git\$ touch index.html sbel@r107-ws15:~/git\$ mkdir css sbel@r107-ws15:~/git\$ mkdir img sbel@r107-ws15:~/git\$ ls css img index.html

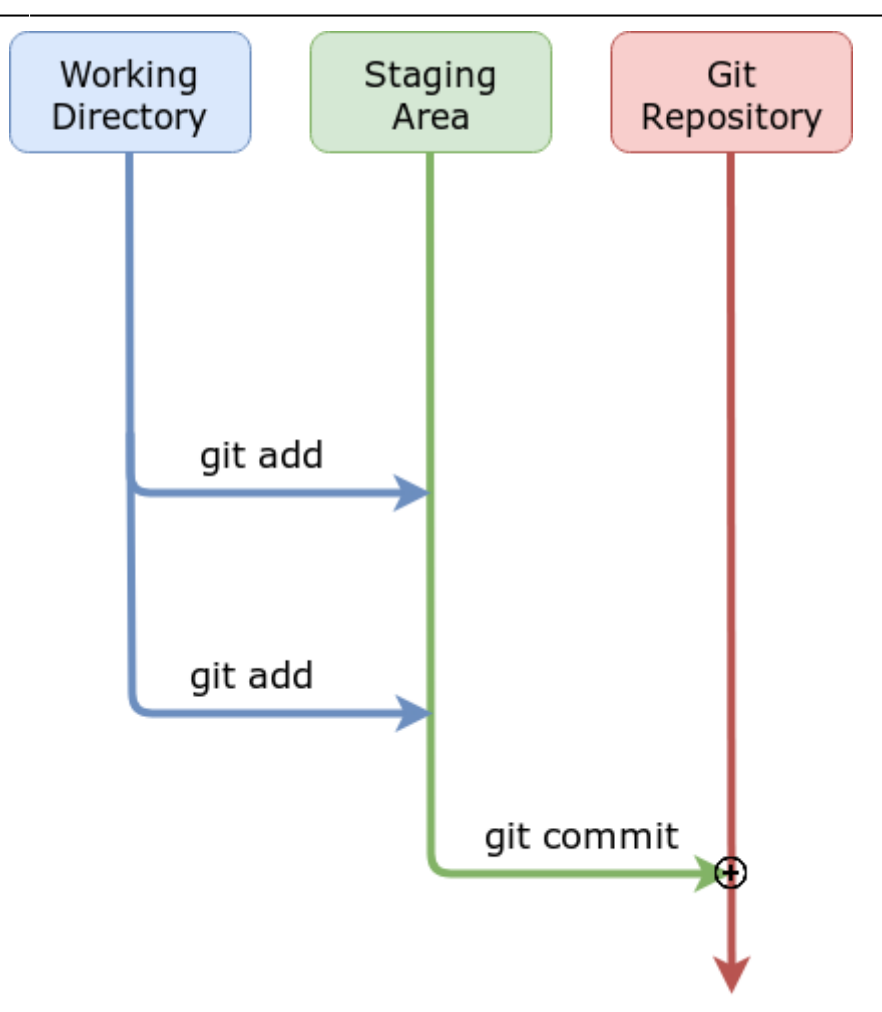

- Neue Dateien befinden sich zunächst im Arbeitsverzeichnis und werden von git ignoriert. Teste das mit git status.
- Mit dem Befehl git add wird eine Datei in gits "Staging Area" verschoben das kann man sich vorstellen wie ein Einkaufswagen, in dem neue Dateien und Änderungen gesammelt werden, bis man zu einem Punkt kommt, den man sich "merken" möchte. Dann macht man einen "Commit". Füge die Datei index.html deiner Staging Area hinzu und kontrolliere das Ergebnis mit git status
- Führe den Befehl git commit aus, gib eine Commit-Message an.
- Überprüfe den Zustand von Arbeitsverzeichnis und Staging Area mit git status. Schau dir die Liste deiner Commits mit git log an.

# **Aufgabe 3: Workflow**

Der Workflow sieht jetzt einfach so aus, dass man Dateien ändert oder hinzufügt und die Änderungen in der Staging Area vorhält bis zum nächsten Commit, dann führt man git commit aus um sich die "nächste Version" zu merken.

- Füge im Verzeichnis css eine Datei style.css ein, die einige Informationen zur Formatierung von Überschriften enthält.
- Versehe die Datei index.html mit einem HTML Grundgerüst, das die style.css Datei einbindet. $1$
- Betrachte mit git status die Änderungen im Arbeitsverzeichnis. Füge fehlende Dateien zur Staging Area hinzu. Mache einen Commit.

# **Tags als Lesezeichen**

Man kann sich den Zustand es Repos merken als "Tag", das ist wie ein Lesezeichen:

 git tag -l // zeigt tags git tag v1 // legt das tag v1 an

Um zu einem solchen "Lesezeichen" zurückzukehren, kann man den Tag ins lokale Repo "auschecken":

git checkout v1

### **Task: Zurückgehen in der Zeit**

Aktuellen Zustand merken:

git tag v2

Zielcommit raussuchen:

git log

Zielcommit auschecken:

git checkout <commit-id>

Umsehen - ist es das was man sich merken will? wenn ja: Tag anlegen mit git tag v0.

Nun kann man zwischen den Tags hin und her wechseln, wie man möchte.

### **Aufgabe**

Java-Fingerübungen: Bearbeite alle Aufgaben auf der Seite [einfache Java Programme](https://info-bw.de/faecher:informatik:oberstufe:java:algorithmen:einfache_programme:start) und "speichere" deine Lösungen alle in einem neuen Repository "java-excercises-01", das du auch in deinen Auccount auf userer Gitea Instanz pushst.

Dein Repo sollte die Tags "Aufgabe1" bis "Aufgabe5" haben, so dass man die Lösung der entsprechenden Aufgabe erhält, wenn man das entsprechende Tag auscheckt.

[1\)](#page--1-0)

Infos zu HTML und CSS findest du im alten Wiki: [https://scotty.qg-moessingen.de/itg/doku.php?id=kurs:kursstufe:html\\_css:start](https://scotty.qg-moessingen.de/itg/doku.php?id=kurs:kursstufe:html_css:start) From: <https://info-bw.de/>-

Permanent link: **<https://info-bw.de/faecher:informatik:oberstufe:git:start?rev=1578585815>**

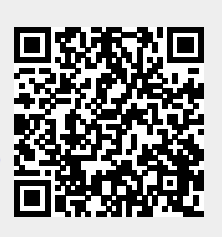

Last update: **09.01.2020 17:03**